## **PREPLAN DOCUMENTS**

Pre-plan documents and images can only be added to your system via the desktop version accessed with your Internet browser (not via the apps).

You will need permission in your member profile to add/edit map markers in order to be able to add pre-plan markers and files.

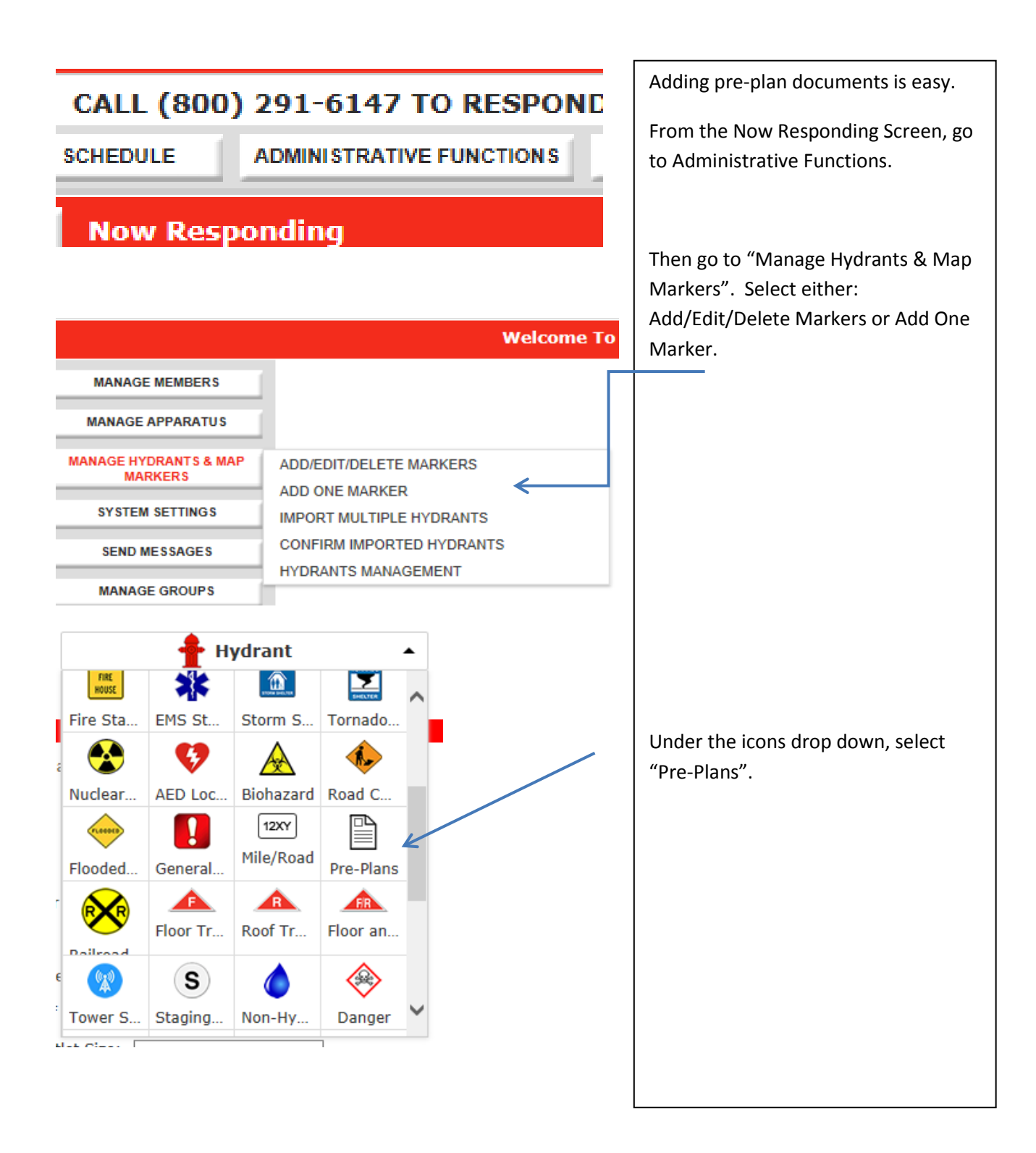

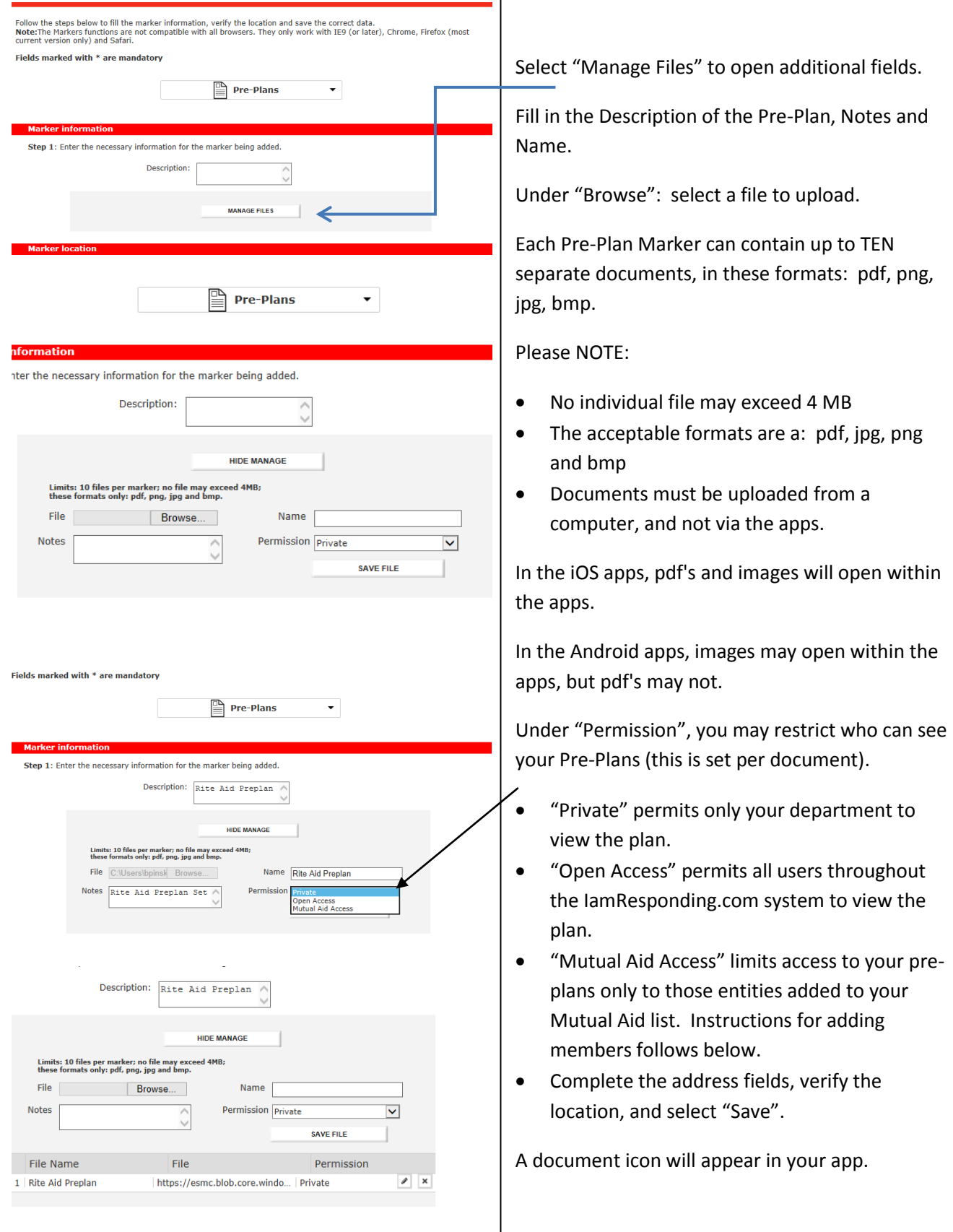

## **ADDING MUTUAL AID DEPARTMENTS**

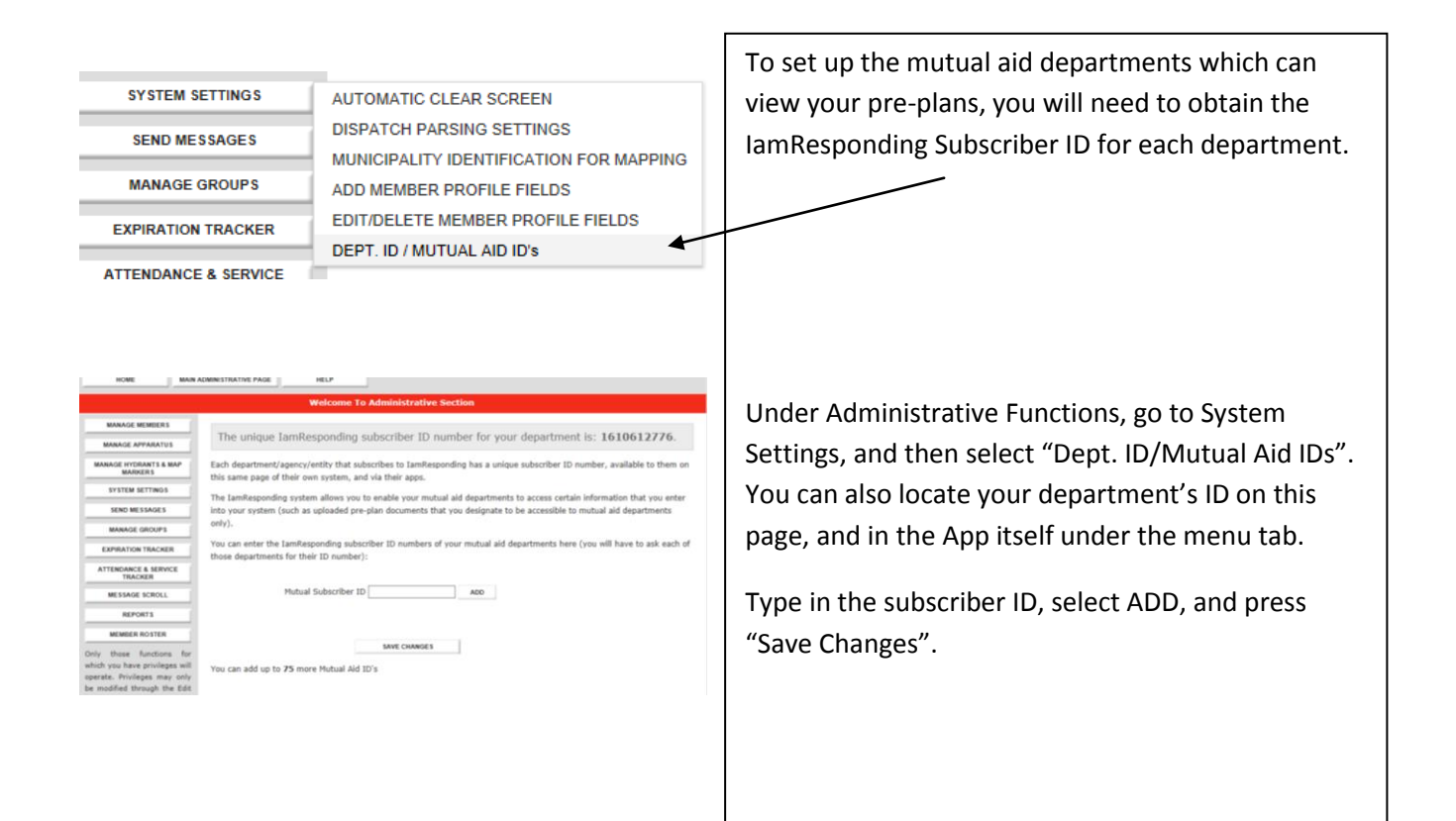

## **TO VIEW PRE-PLANS IN THE APP**

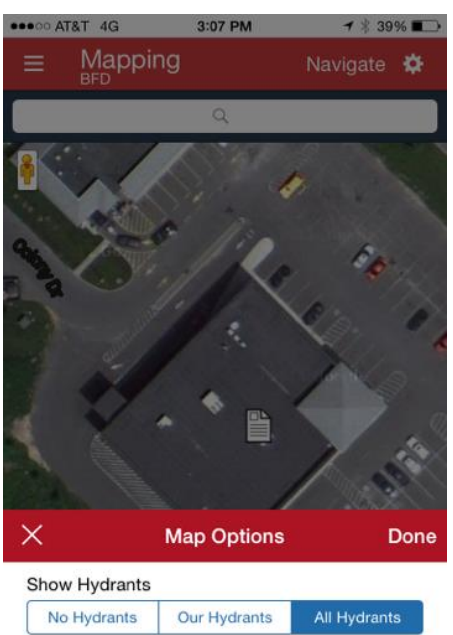

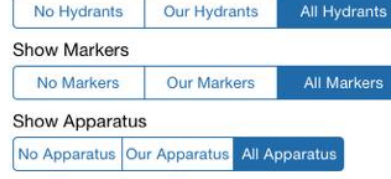

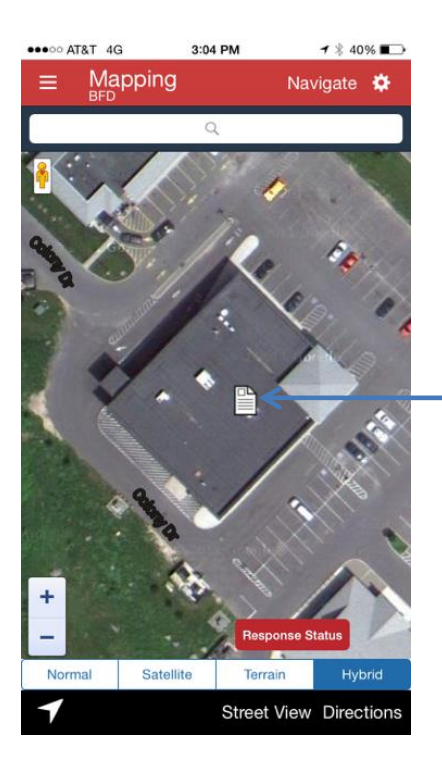

Click the Gear Button in the top right hand corner. Choose which Markers to view "No Markers", "Our Markers" or "All Markers" (to view markers of all departments in the IamResponding.com System)

A Pre-Plan appears as a document.

Press on the icon to open the Pre-Plan list.

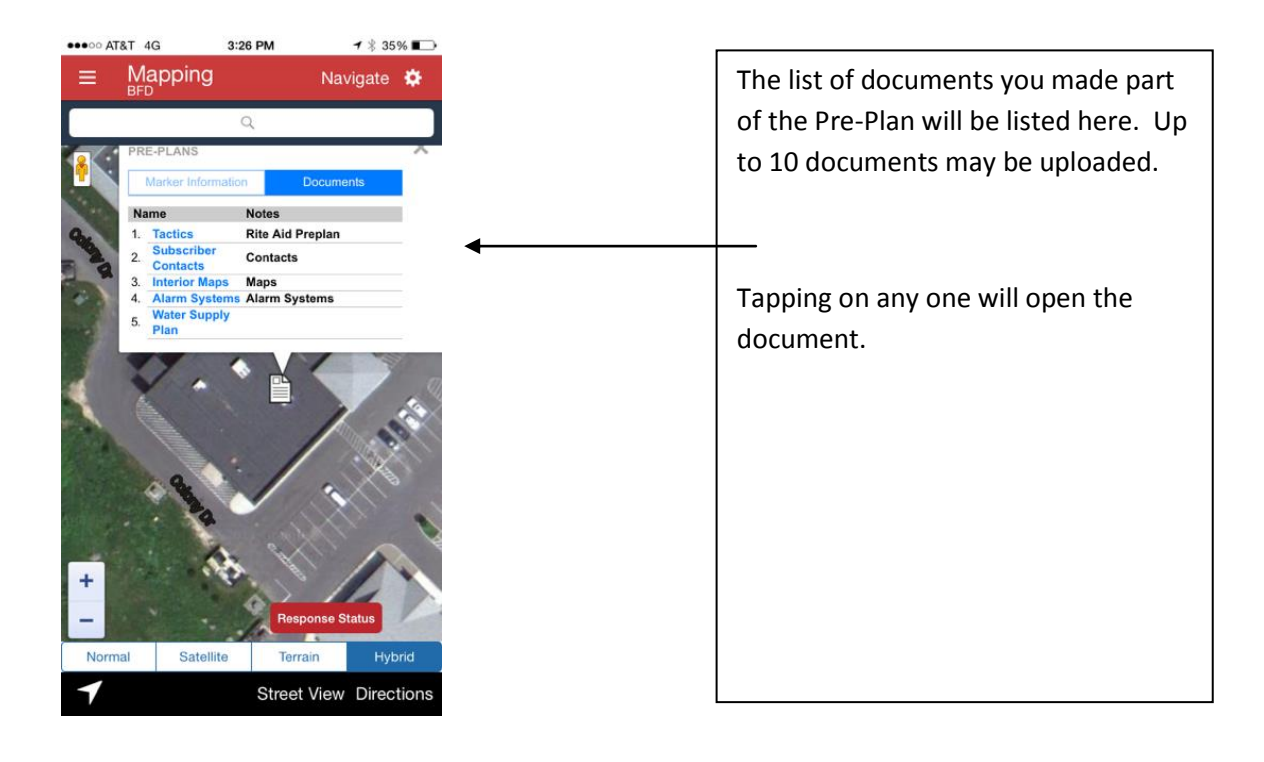

## **EDITING PRE-PLAN MARKERS**

To edit a Pre-Plan marker:

- 1 Go to Administrative Functions, then System Settings, then Add/Edit/Delete Markers.
- 2 Type in the address to locate the marker, and double click on the Pre-Plan Icon.
- 3 Select Manage Files, edit the icon as desired, using the original instructions above for adding documents.